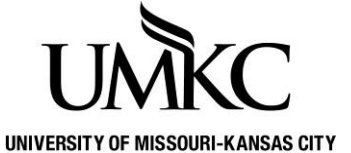

# **Pathway help: Clearing Your Cache**

**OFFICE OF REGISTRATION & RECORDS**

If web pages are displaying improperly, or if you are unable to sign into a web page with your credentials, clearing your web browser cache and cookies may resolve the issue.

See the appropriate section below for the web browser you are using.

# **Chrome** (Desktop)

Follow these instructions on a desktop computer:

- 1. Click the three vertical dots at the top-right and select More Tools.
- 2. Click Clear browsing data....
- 3. For Time range choose All time.
- 4. Check Cookies and other site data.
- 5. Check Cached images and files.
- 6. Click Clear data.

## **Chrome** (Android)

Follow these instructions on a mobile device:

- 1. Select the three vertical dots at the top-right and select Settings.
- 2. Select Privacy and security.
- 3. Select Clear browsing data.
- 4. For Time range, select All time.
- 5. Check Cookies and site data.
- 6. Check Cached images and files.
- 7. Select Clear data.
- 8. Select the back arrow to exit Privacy and security.
- 9. Select the back arrow to exit Settings.

## **Edge**

- 1. Click the three horizontal dots at the top-right and click Settings.
- 2. Click Privacy, search, and services.
- 3. Under Clear browsing data click Choose what to clear.
- 4. For Time range, select All Time.
- 5. Check Cookies and other site data and Cached images and files.
- 6. Click Clear now.
- 7. Close all Edge windows.

## **Firefox**

- 1. Click the three horizontal lines at the top-right, and choose Settings.
- 2. Select the Privacy & Security panel and go to the Cookies and Site Data section.
- 3. Click the Clear Data button. The Clear Data dialog appears.
- 4. Check both boxes.
	- Cookies and Site Data (to remove login status and site preferences).
	- Cached Web Content (to remove stored images, scripts and other cached content).
- 4. Click Clear.

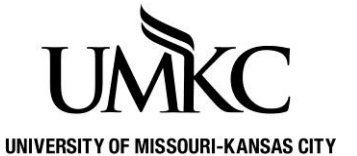

# **Pathway help: Clearing Your Cache**

**OFFICE OF REGISTRATION & RECORDS**

#### **Internet Explorer**

- 1. Click Tools on the menu bar.
- 2. Click Internet Options.
- 3. On the General tab, under Browsing History, click Delete.
- 4. Uncheck Preserve Favorites website data.
- 5. Check only Temporary Internet Files and Cookies.
- 6. Click Delete.
- 7. Close all Internet Explorer windows.

#### **iOS**

Use these instructions for Safari on an iPhone, iPad, or iPod Touch.

- 1. From the Home screen select Settings.
- 2. Select Safari.
- 3. Select Clear Cookies and Data.
- 4. Select Clear.

### **Safari**

Use these instructions for Safari on a Mac.

- 1. Click Safari / Preferences... on the menu bar.
- 2. Click the Privacy tab.
- 3. Click Remove all Website Data...
- 4. Click Remove Now.
- 5. Click Safari / Quit Safari on the menu bar.